This is the first page that a respondent sees when they enter the website address from their email or web letter into their web browser. Respondents enter their Web ID and password on the first screen and select "I accept" to continue.

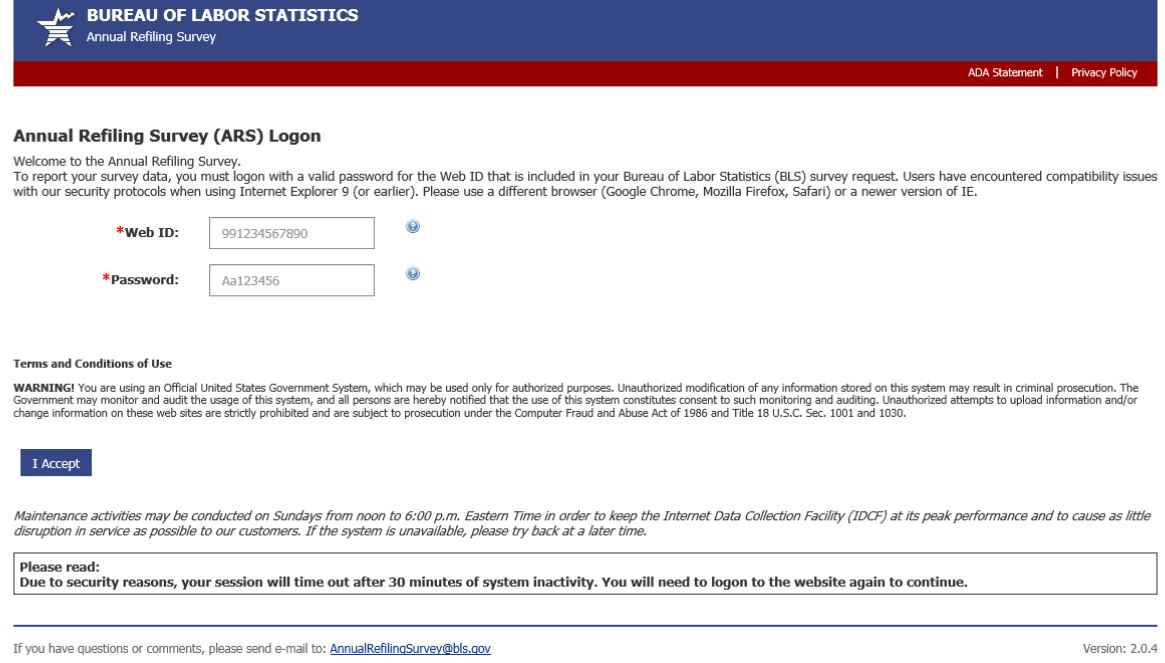

Once respondents log in, they see the Welcome to the Annual Refiling Survey Page. It contains OMB information, the voluntary or mandatory statement (including the applicable State law when mandatory), State contact information, and the purpose of the survey. From here, respondents click "Continue" to complete their survey.

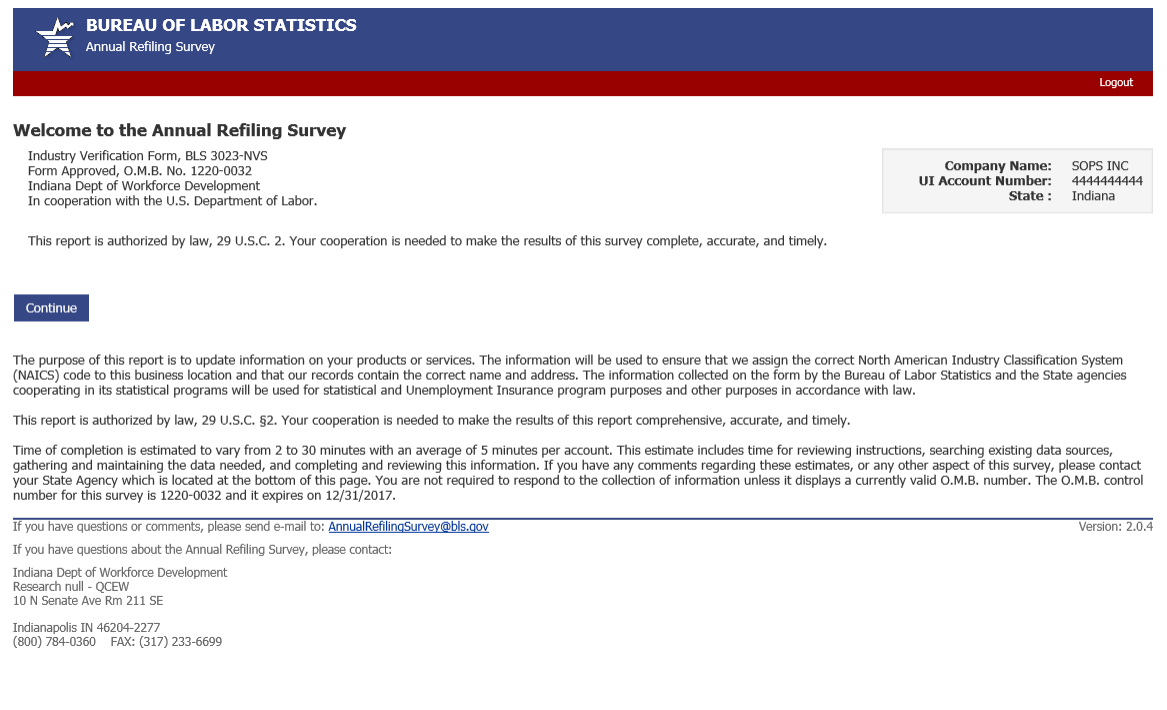

This page contains the Business Mailing Address and Physical Location Address (PLA) on file for the company. Here respondents can check the box to indicate that they have more than one worksite in the State. If so, they select "Save and Continue" and move to another screen where they can provide information for as many additional worksites as needed. In addition, if respondents do not have a PLA in the State for which they are asked to provide information, they can indicate that on this page.

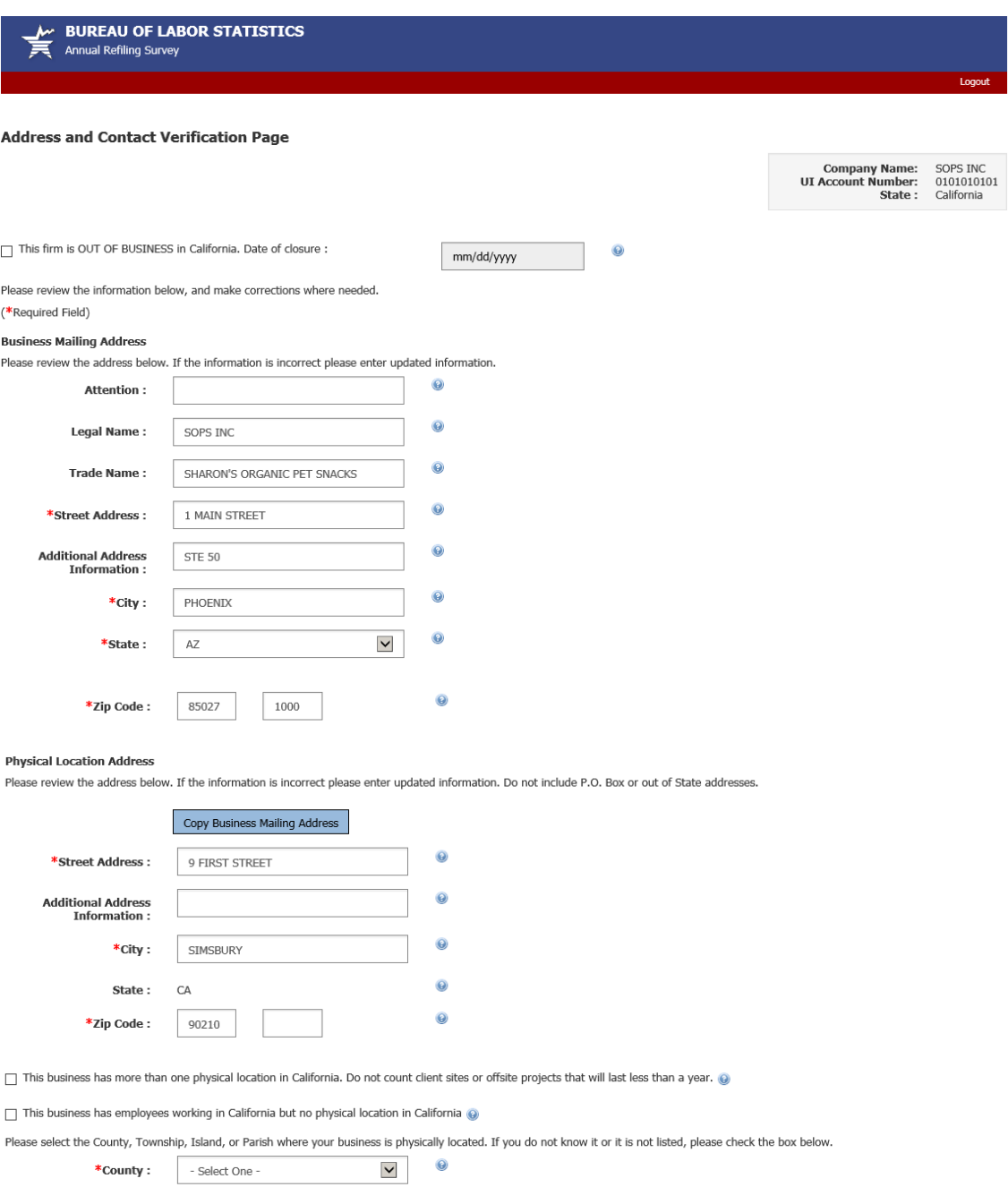

I don't know my County or I don't see my County listed above.

This is where respondents enter their contact information. This page also displays the current NAICS short title and description on file for respondents if that information is available. Respondents can select Yes or No with respect to whether that description accurately characterizes their main business activities. If they select NO, they will move to the next page to select a more appropriate NAICS code.

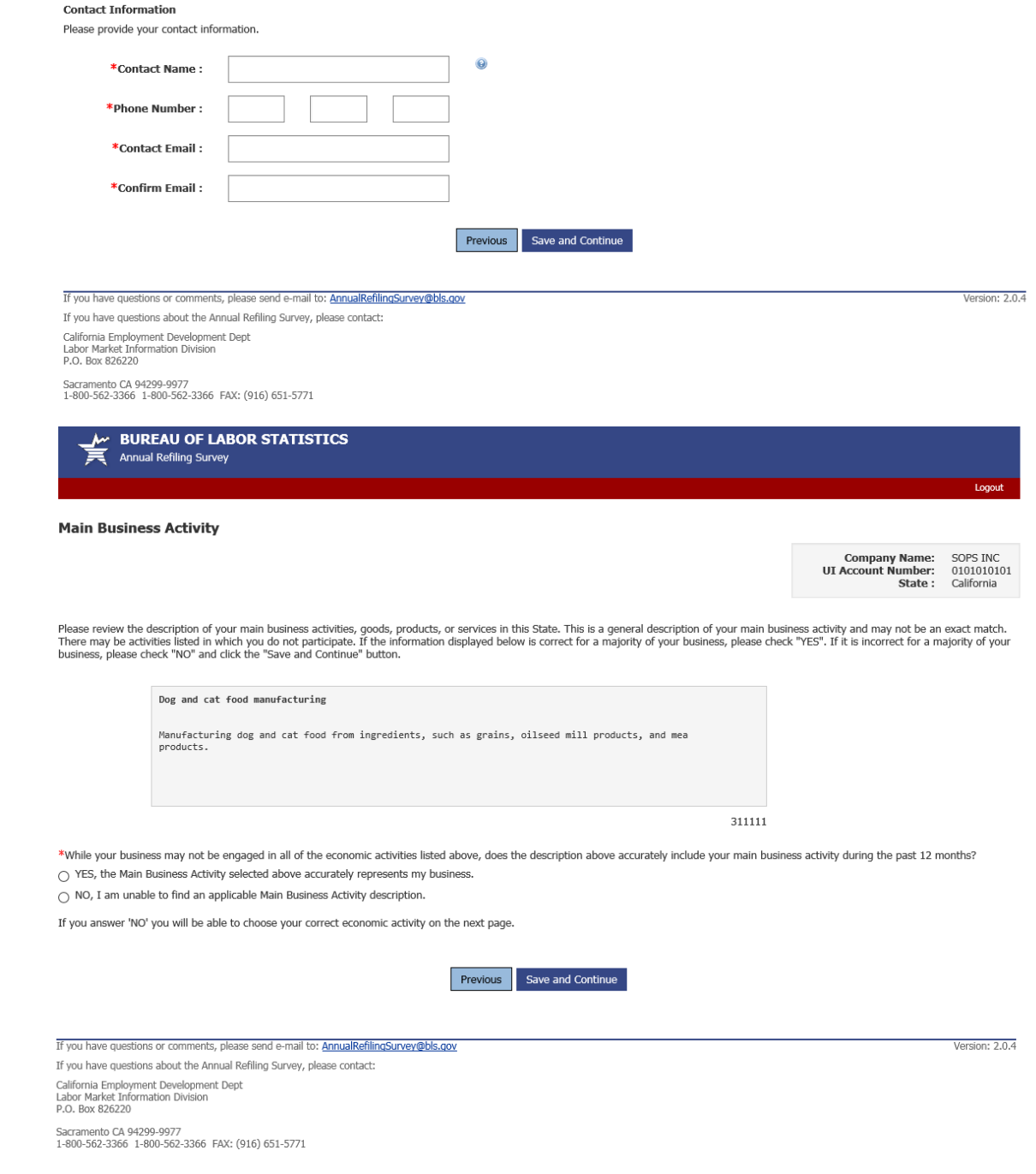

On this page, respondents can search for more accurate NAICS codes. They must also provide information about their business activities.

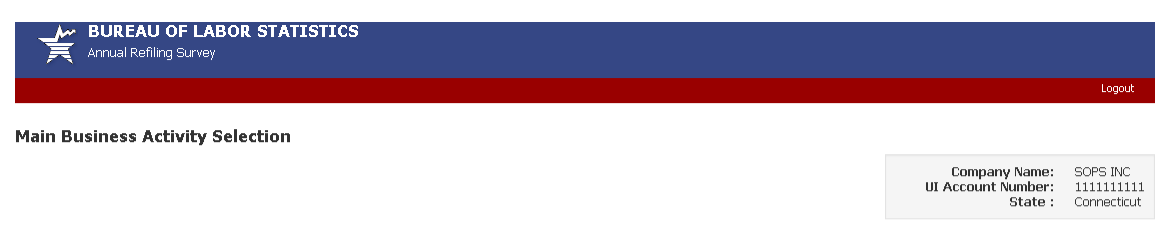

## Step 1: Search for your Main Business Activity.

over . . . oew or our wour would be a structure to the Main Business Activity that most accurately reflects your business. Simple key words work best (ex. If your business is a fast food restaurant, type<br>"restaurant" into

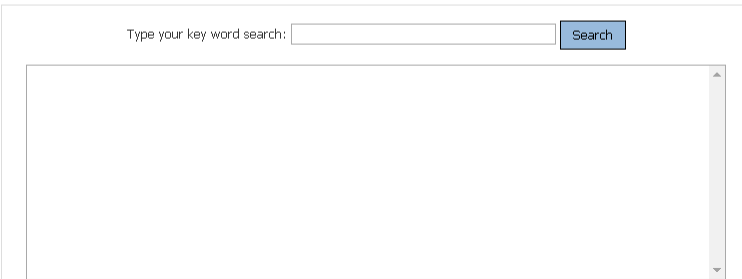

## Step 2: Verify your Main Business Activity.

\*While your business may not be engaged in all of the activities listed above, and some activities may be slightly different, does the selection above generally describe your main business activity<br>during the past 12 month

 $\bigcirc$  YES, the Main Business Activity selected above accurately represents my business.

 $\bigcirc$  NO, I am unable to find an applicable Main Business Activity description.

## Step 3: Describe your Main Business Activity.

\*Please help us verify your selection in Step 2 by entering a brief description of your main business activities, goods, products, or services in this State, as though you were telling a prospective<br>employee what you do. I

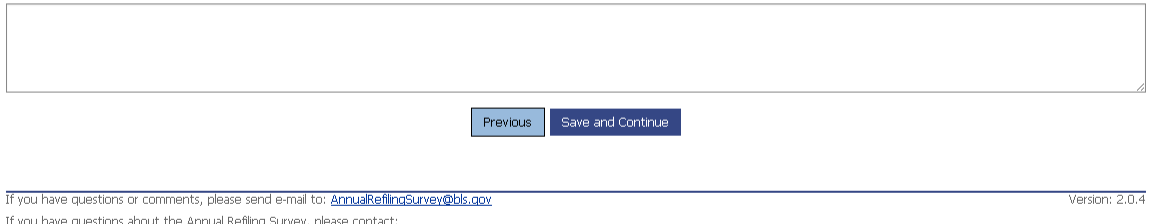

ng rvey, p ,<br>Connecticut Dept of Labor<br>Office of Research - QCEW Unit<br>200 Folly Brook Blvd

Wethersfield CT 06109-1153<br>(860) 263-6300 FAX: (860) 263-6263

Once respondents successfully complete the Main Business Activity page, they arrive at the Summary Page. This page gives them a summary of the data they have entered along with the ability to edit their information, if necessary. Further, they are reminded to print this page for their records. If they continue without printing, they are unable to return to this page to print.

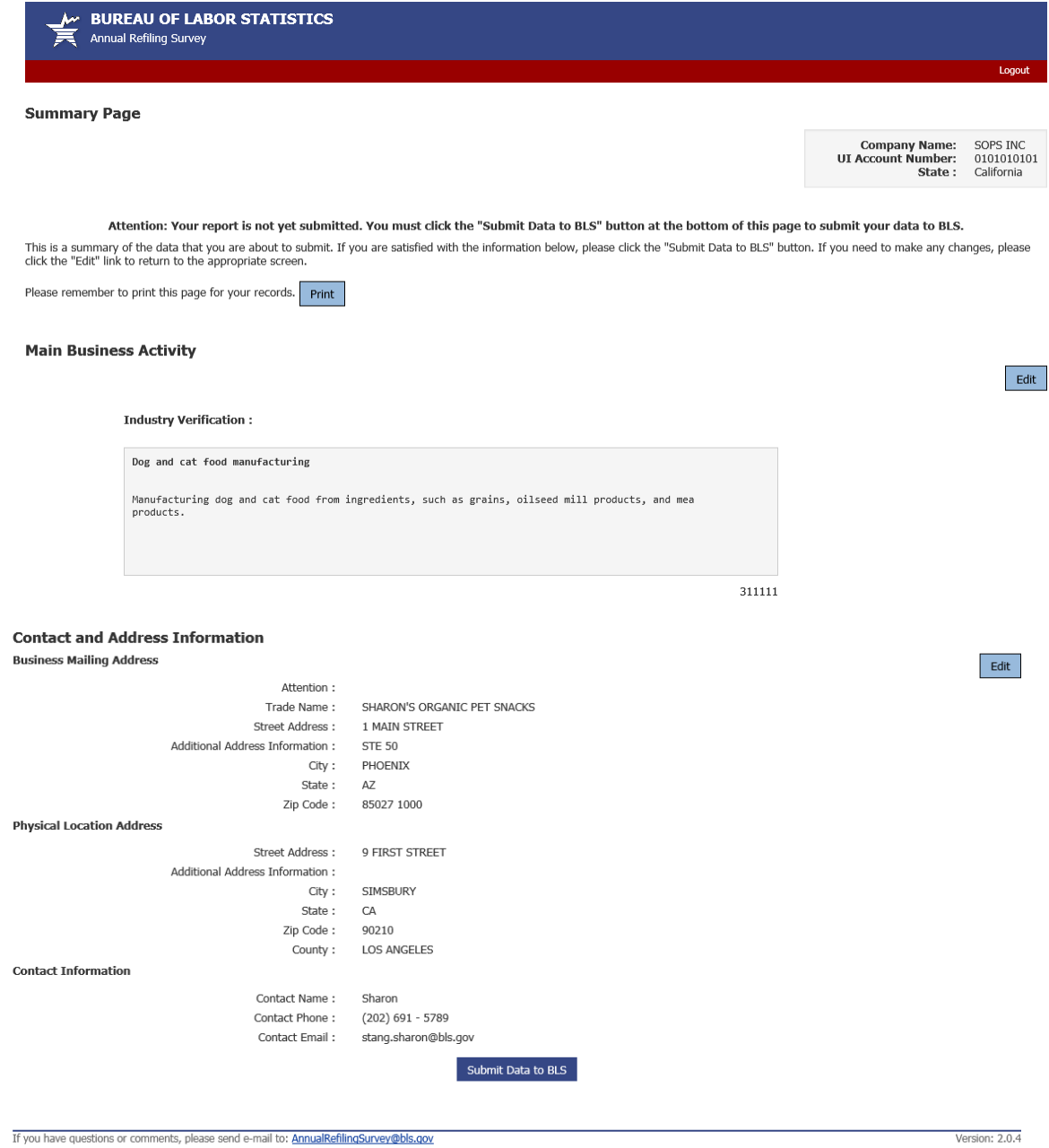

If you have questions about the Annual Refiling Survey, please contact: California Employment Development Dept<br>Labor Market Information Division<br>P.O. Box 826220

Sacramento CA 94299-9977<br>1-800-562-3366 1-800-562-3366 FAX: (916) 651-5771

The final step is to submit data to BLS. After submitting their data, respondents see a Thank You Page. They cannot make corrections once data are submitted.

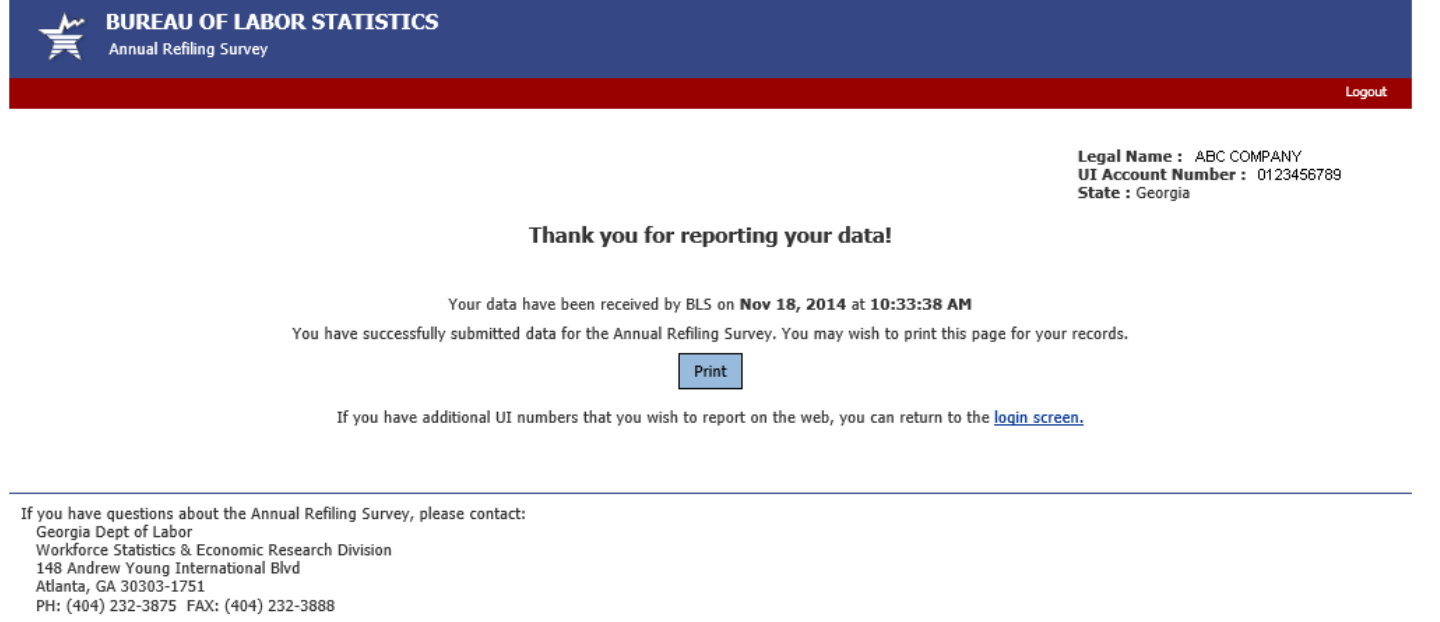

If you have questions about the website, please send an e-mail to ars.helpdesk@bls.gov | Version: 1.4